## Libby by Overdrive eBooks and eAudiobooks on phones and tablets

Install free **Libby by Overdrive** app from the Apple App Store or Google Play

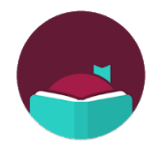

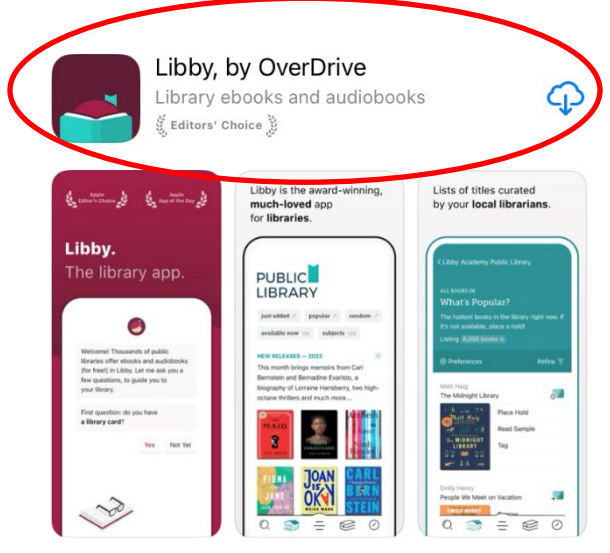

Open app and answer the introductory messages:

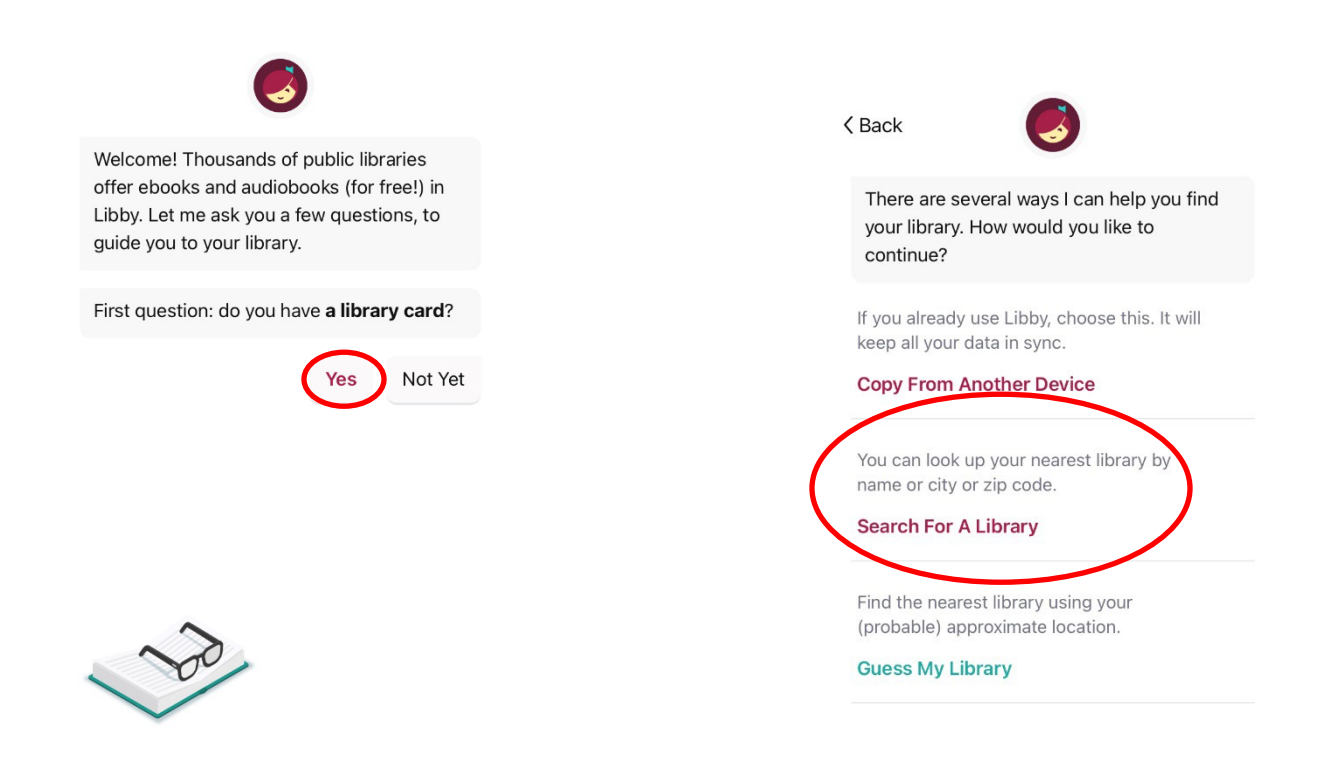

## Type **Menlo Park** and Click **Peninsula Library System** when it appears;

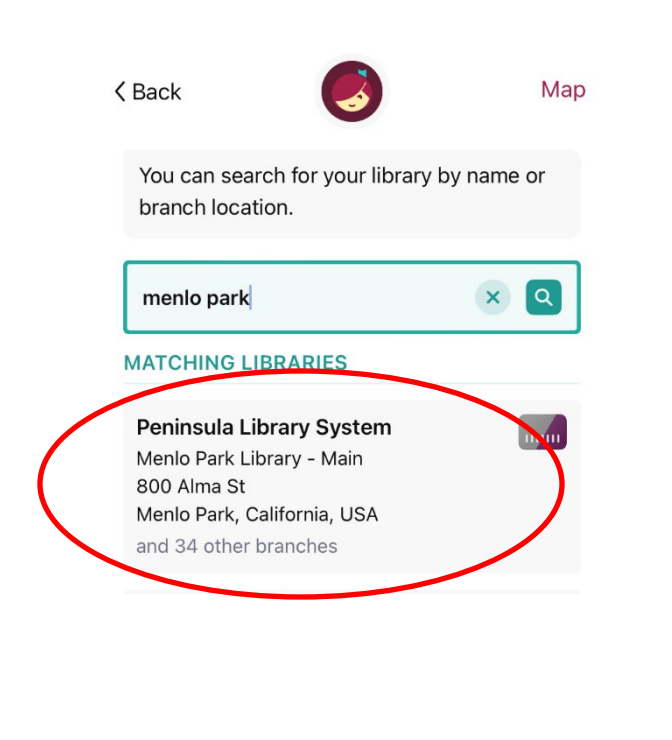

## Next, select **Sign in With My Card**

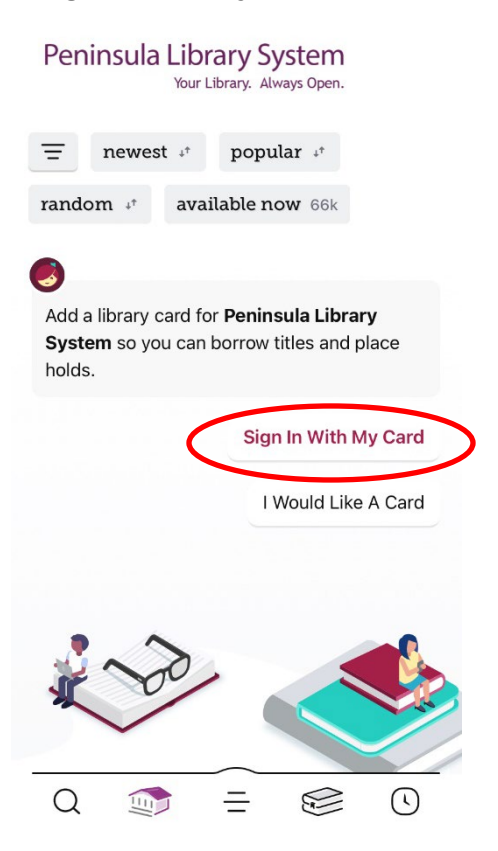

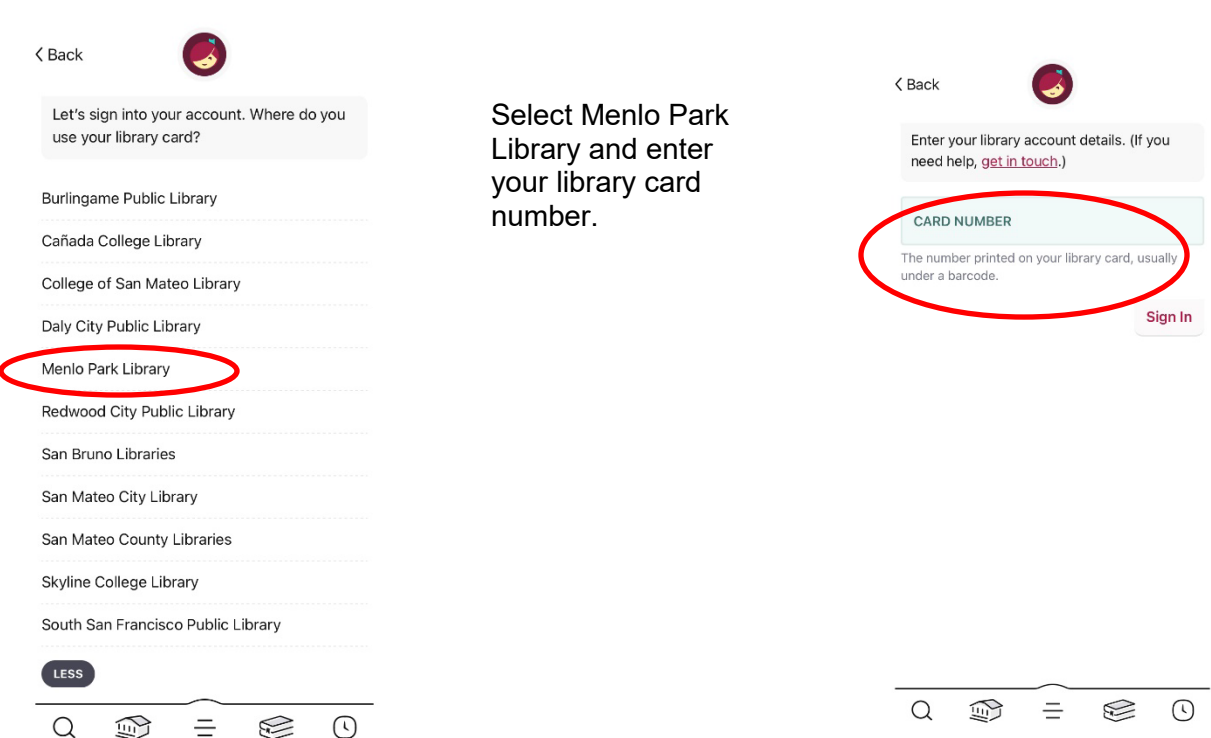

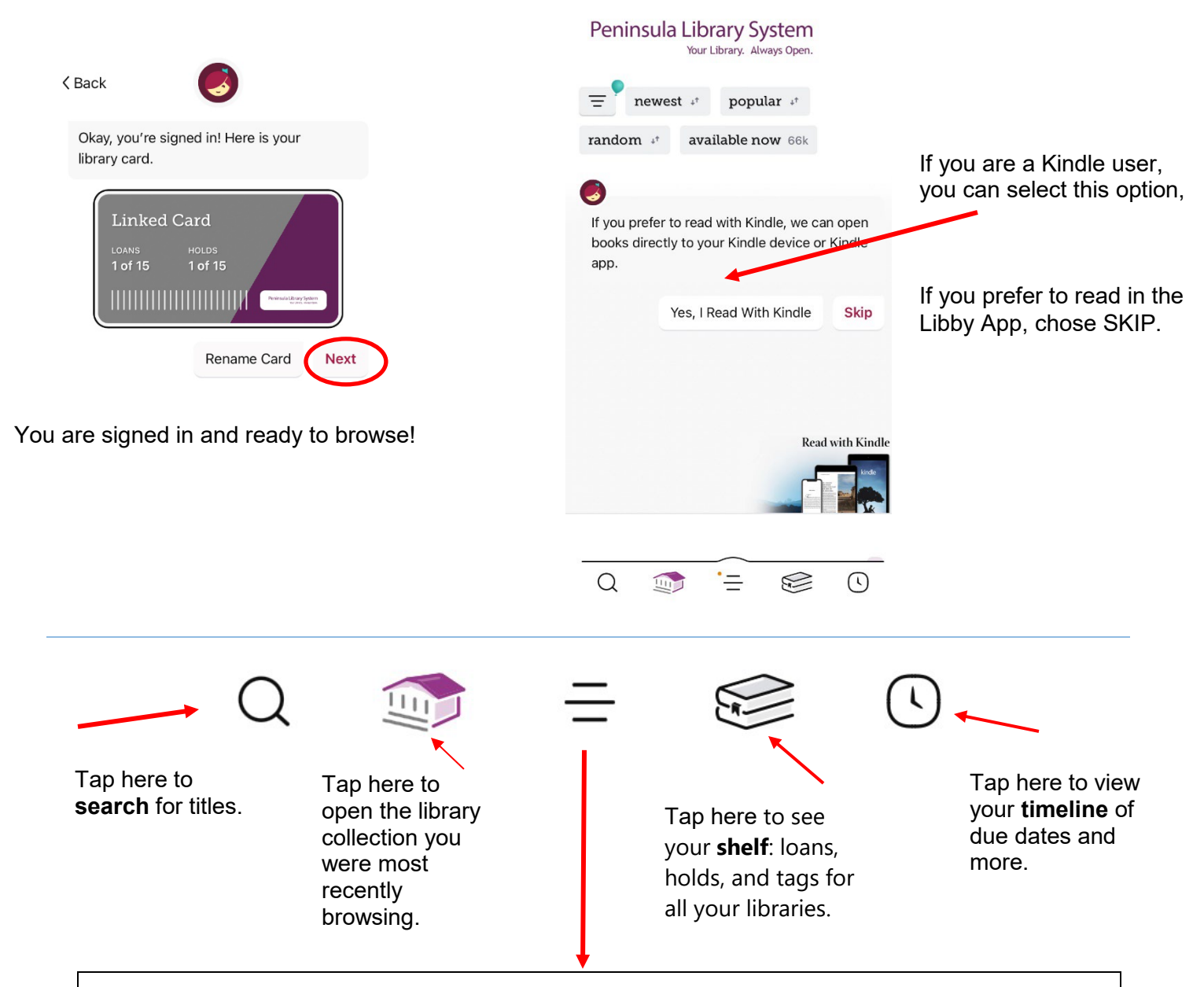

- This is the **menu** tab. Here you can:
- Tap **Manage Notifications** to change your notification settings. Once set up, in-app notifications appear at the top of the menu.
- Tap a library (under "Your Libraries") to browse their collection. Your active library has a star on the library card next to its name:

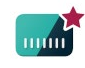

- Tap **Manage Cards** (under "Your Libraries") to see, rename, verify, or remove your saved library cards.
- Tap **Add Library** to find another library.
- Tap **Get Some Help** to search for answers to your questions, find solutions to common problems, or suggest an idea.
- Tap **Take Our Survey** to answer a quick survey about Libby.
- Tap **Settings** to customize your experience in Libby.

Choose ways to refine your search. You don't have to type in a Title or Creator, you can simply select books, audiobooks, magazines, etc.

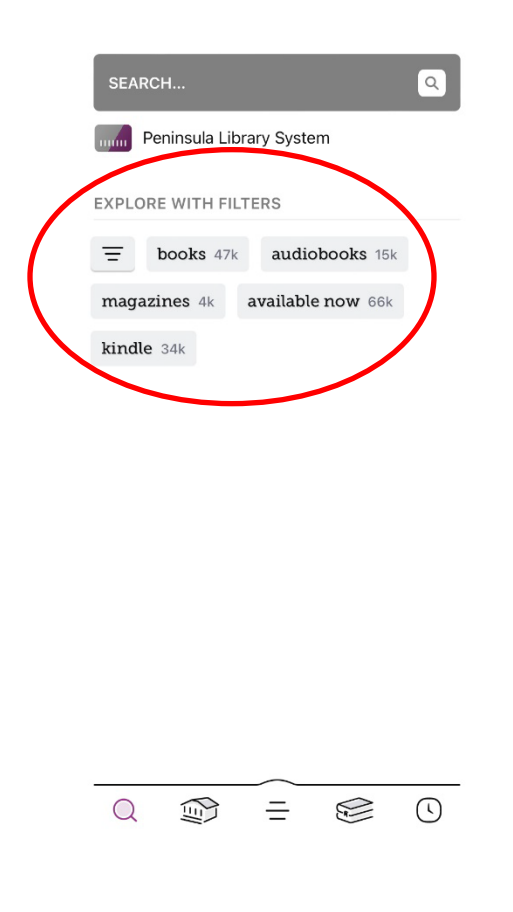

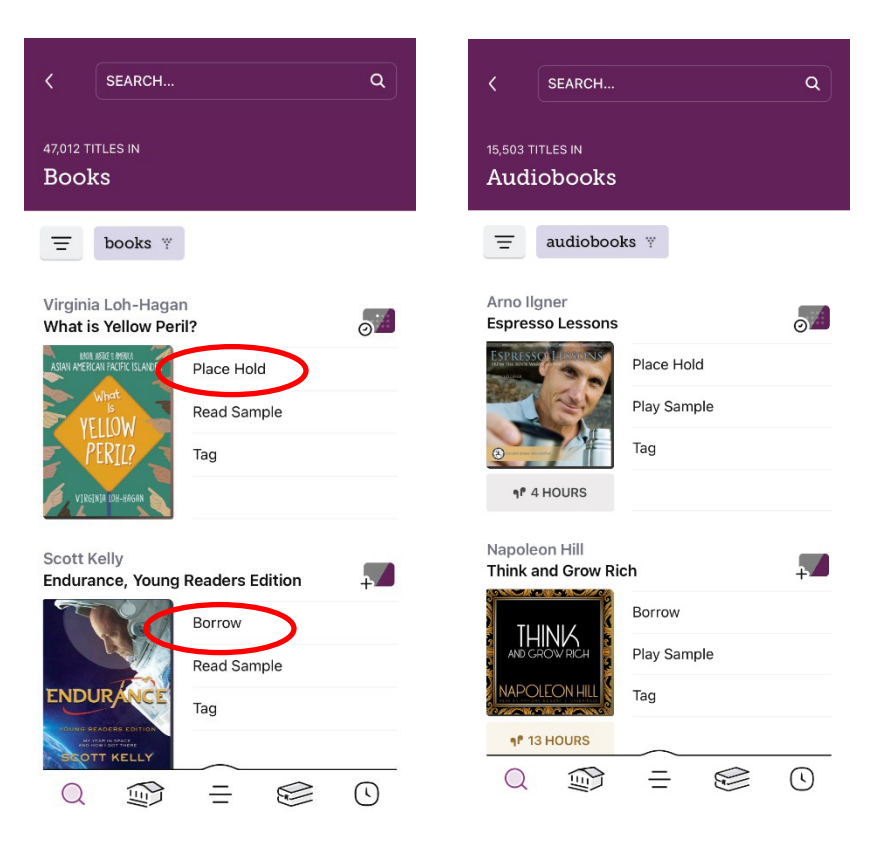

View your search results. Audiobooks will have an earphone icon. Click **borrow** to check out an item, or **place hold** if it's unavailable.

Once you borrow an item, it will automatically download to the Libby app, and appear on your "Shelf" where you can view your active loans.

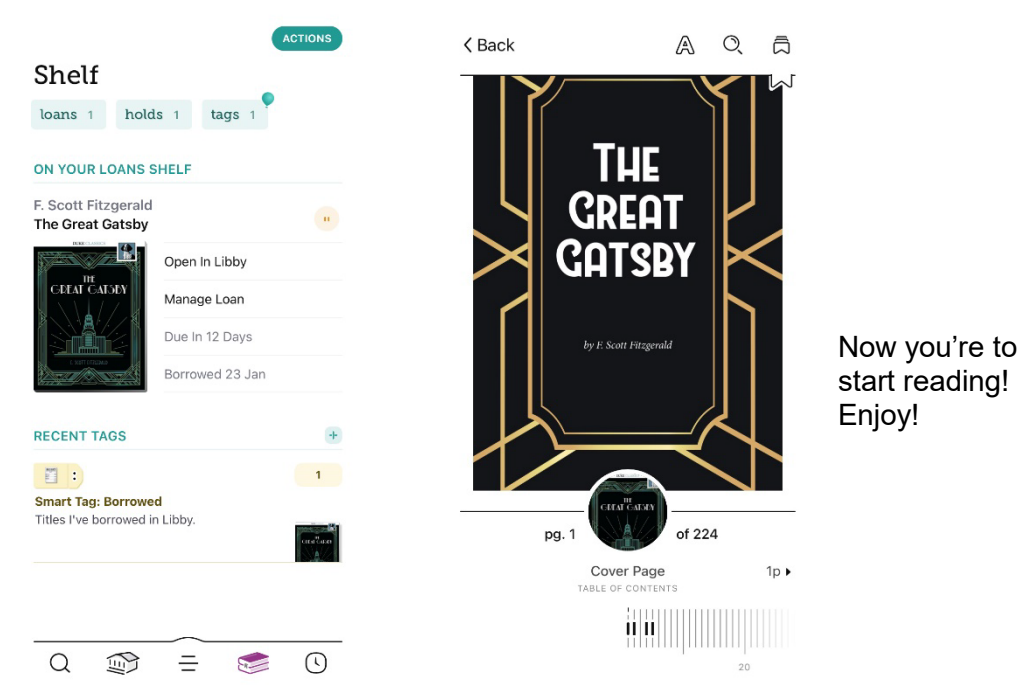